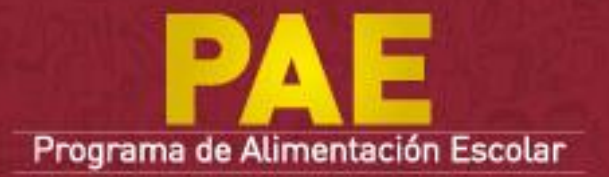

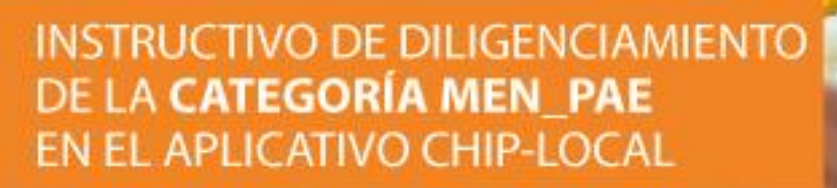

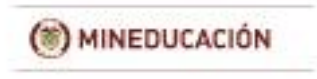

Ď

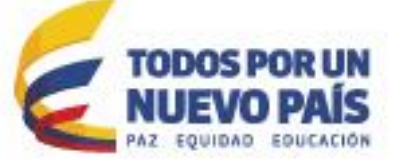

### **Tabla de contenido**

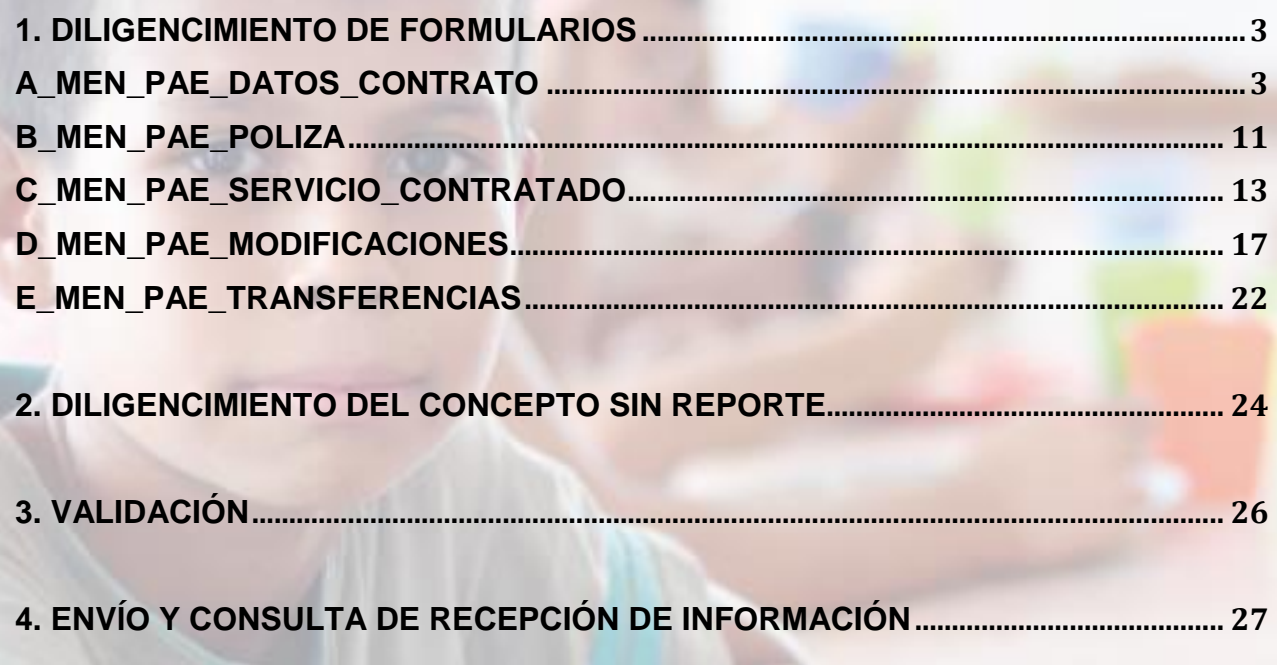

# **Edición 2**

**Ministerio de Educación Nacional Bogotá, Abril 2015**

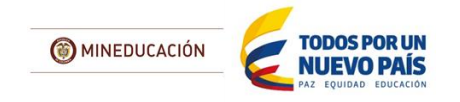

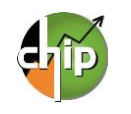

### **INSTRUCTIVO DILIGENCIAMIENTO DE LA CATEGORÍA MEN\_PAE**

La categoría MEN\_PAE está conformada por cinco (5) formularios nombrados así:

A\_ MEN\_PAE\_DATOS\_CONTRATO B MEN PAE POLIZA C\_MEN\_PAE\_SERVICIO\_CONTRATADO D\_MEN\_PAE\_MODIFICACIONES E\_MEN\_PAE\_TRANSFERENCIAS

### <span id="page-2-0"></span>**1. DILIGENCIMIENTO DE FORMULARIOS**

Para iniciar el diligenciamiento de cada uno de los formularios se requiere instalar el aplicativo CHIP-Local y actualizar los formularios al periodo a reportar.

Para realizar este proceso consulte la GUIA DE INSTALACIÓN Y OPERACIÓN DEL CHIP-LOCAL, que puede descargar en la página www.chip.gov.co / Documentación/ Búsqueda Avanzada / Instrumentos implementación CHIP

### <span id="page-2-1"></span>**A\_MEN\_PAE\_DATOS\_CONTRATO**

Este formulario está diseñado para registrar la información básica de los contratos de alimentación escolar que han sido suscritos por la entidad reportante.

#### **¿Cómo diligenciar el formulario?**

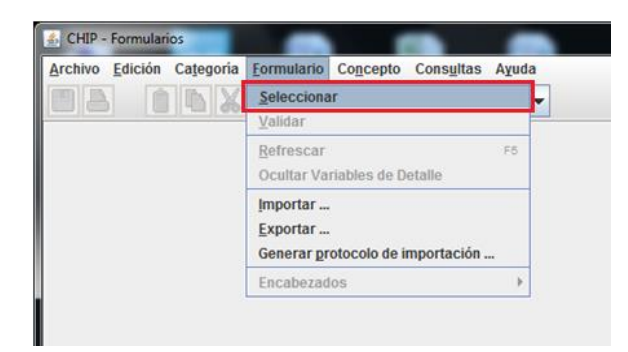

Ingrese al formulario por la opción **Formulario/ Seleccionar.**

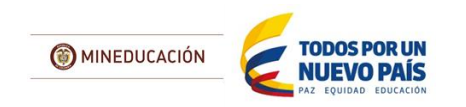

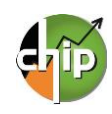

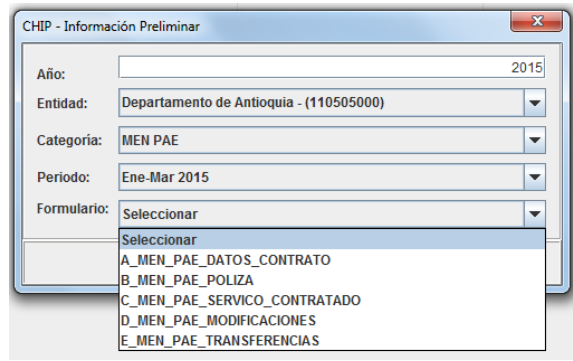

El sistema le presentará una ventana en la cual debe seleccionar la información preliminar de cada filtro (Año, Entidad, Categoría, Periodo y Formulario a diligenciar).

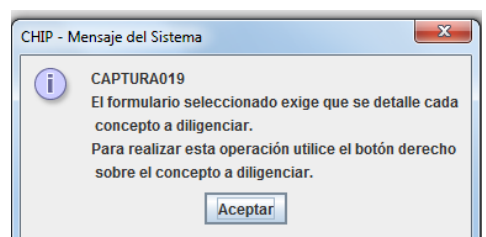

Haga clic en "Aceptar" para iniciar con el diligenciamiento del formulario.

El sistema le presentará el formulario A\_MEN\_PAE\_DATOS\_CONTRATOS, el cual está conformado por 41 variables. Para habilitar la fila de diligenciamiento, haga clic con el botón derecho del mouse en el concepto a diligenciar y seleccione la opción "**Nuevo detalle**".

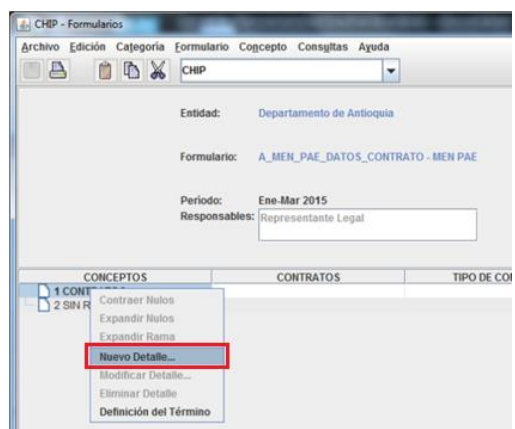

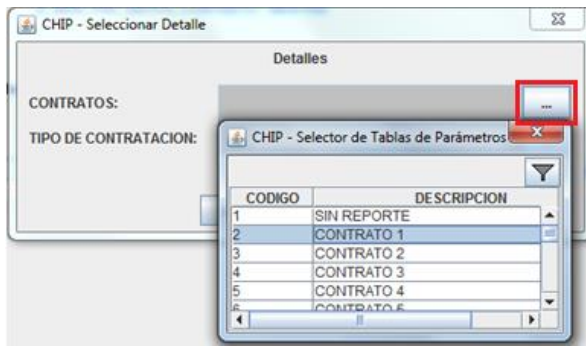

El sistema le mostrará una ventana con dos primeras variables del formulario, las cuales son: **CONTRATOS** y **TIPO DE CONTRATACIÓN.**

**1. CONTRATOS:** haga clic en el botón **de para** desplegar la lista y seleccione "CONTRATOS 1".

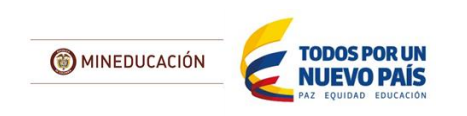

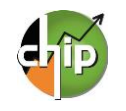

**2. TIPO DE CONTRATACIÓN:** haga clic en el botón **para desplegar la lista, seleccione una** opción y dé clic en "**Aceptar**".

En caso que tenga varios contratos o convenios debe diligenciar uno por cada fila, diligenciando los datos correspondientes.

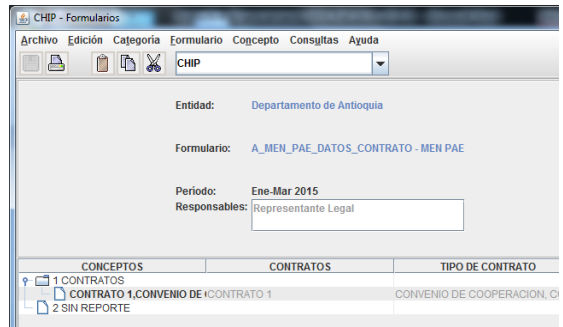

**3. NÚMERO DE CONTRATO O CONVENIO:** diligencie el número de contrato o convenio suscrito por la entidad. El número de caracteres no puede exceder de 15 dígitos.

Con la selección de las dos variables se habilita la fila en donde podrá diligenciar cada uno de los campos; es necesario el registro de todos de lo contrario le mostrará un error de completitud.

Ahora podrá diligenciar la tercera variable en el formulario, la cual es "Numero de Contrato o convenio" y así sucesivamente hasta la variable 41.

**4. OBJETO CONTRATO O CONVENIO**: diligencie el objeto del contrato o convenio. El campo tiene para el diligenciamiento 2.000 caracteres.

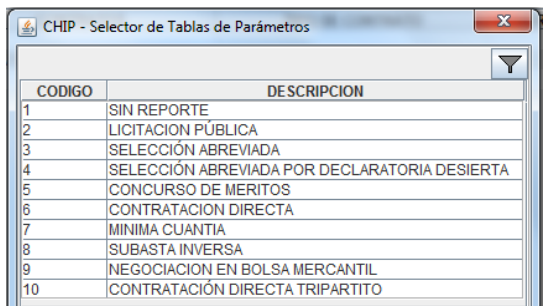

**6. VALOR CONTRATO:** diligencie el valor total del contrato. El valor debe diligenciarlo en miles y con tres decimales. (Ejemplo: Diez millones quinientos ochenta y seis mil pesos 10.586,000)

**7. FECHA ADJUDICACIÓN:** diligencie la fecha de adjudicación del contrato suscrito con la entidad. Formato: dd-mm-aaaa.

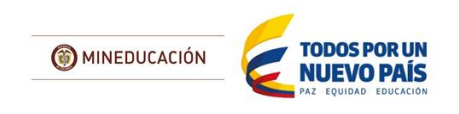

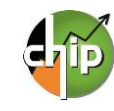

#### **INSTRUCTIVO DE DILIGENCIAMIENTO DE LA CATEGORÍA MEN\_PAE**

**5. MODALIDAD DE CONTRATACIÓN:** seleccione de la lista una modalidad de contratación que aplique para el contrato detallado.

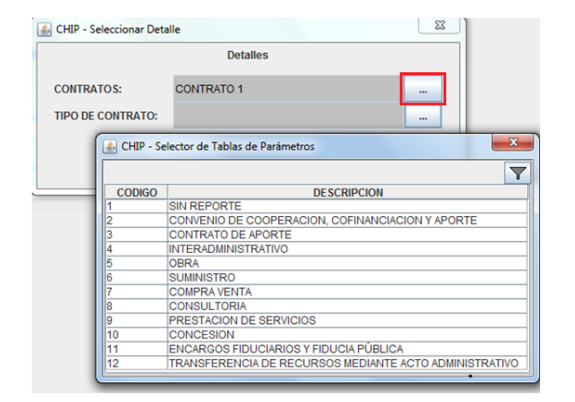

**8. FECHA DE SUSCRIPCIÓN:** diligencie la fecha de suscripción del contrato. Formato: dd-mm-aaaa.

**9. FECHA ACTA DE INICIO:** diligencie la fecha del acta de inicio del contrato. Formato: dd-mm-aaaa.

> **10. FECHA INICIO DE OPERACIÓN:** diligencie la fecha de inicio de operación del contrato. Formato: dd-mm-aaaa.

**11. FECHA TERMINACIÓN DEL CONTRATO:**  diligencie la fecha de terminación del contrato. Formato: dd-mm-aaaa.

> **12. NÚMERO DÍAS CONTRATADOS:** diligencie el número de días contratados.

**13. NÚMERO DÍAS EJECUTADOS:** diligencie el número de días ejecutados.

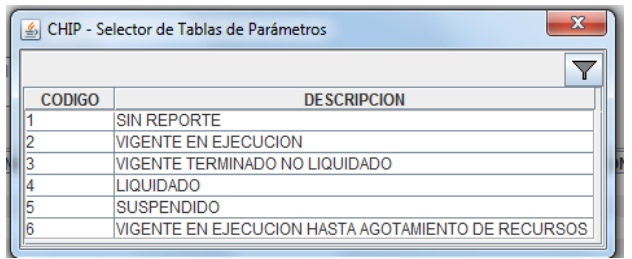

**15. FECHA DE LA SUSPENSIÓN:** si su contrato está en estado "SUSPENDIDO" debe diligenciar la fecha de suspensión. Formato: dd-mm-aaaa.

Si no está suspendido el contrato o convenio debe diligenciar la fecha "01-01-1900".

**14. ESTADO:** Para indicar el estado del contrato o convenio, tenga en cuenta lo siguiente:

a. En caso de encontrarse "**SUSPENDIDO**" debe diligenciar los dos campos siguientes: Fecha de Suspensión y Concepto de la Suspensión

**b.** Si la selección es diferente a la opción "**SUSPENDIDO**" debe diligenciar en FECHA DE SUSPENCIÓN "01-01-1900" y en CONCEPTO "NULL".

**16. CONCEPTO DE LA SUSPENSIÓN:** debe diligenciar la causa de la suspensión del contrato de lo contrario si no aplica debe diligenciar la palabra "NULL"

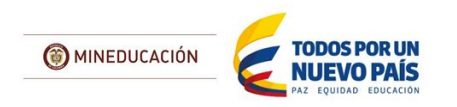

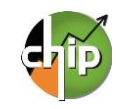

**17. FUENTE DE RECURSOS:** seleccione en la lista la fuente de recursos que tiene el contrato o convenio.

Si el contrato o convenio le aplica varias fuentes de recursos debe replicar el diligenciamiento de la fila por cada fuente de financiación con su respectivo valor.

A continuación podrá observar un ejemplo en el diligencimiento de varias fuentes de financiación.

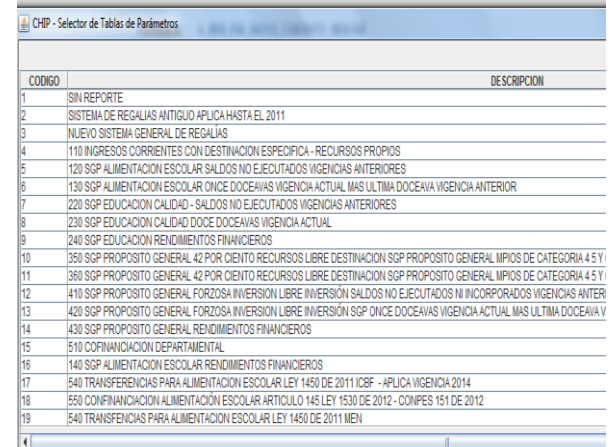

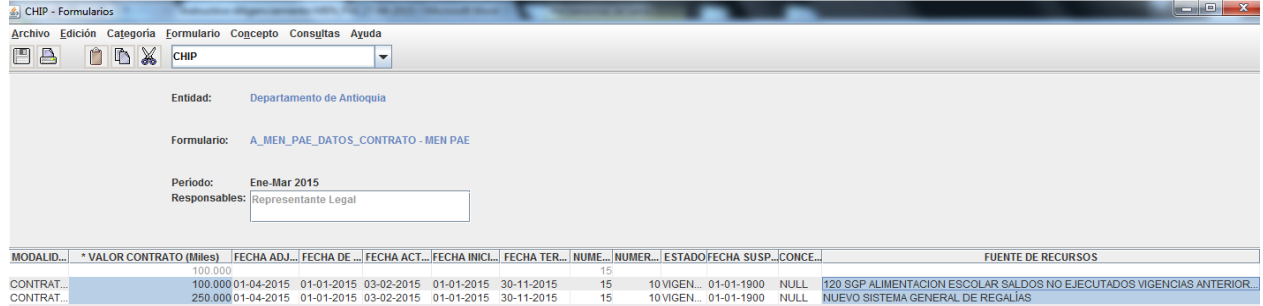

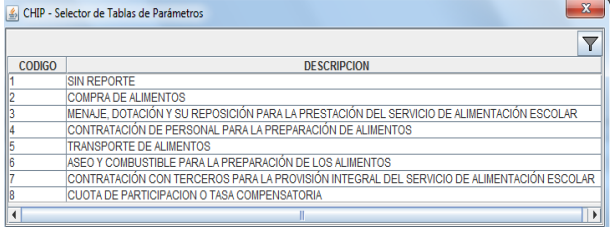

**19. FECHA INICIO CALENDARIO ESCOLAR** diligencie la fecha de inicio del calendario escolar. Formato: dd-mm-aaaa.

**18. CONCEPTO DE GASTO DE INVERSIÓN**: seleccione la opción del gasto de inversión en la lista que aplica en el contrato o convenio.

**20. FECHA FIN CALENDARIO ESCOLAR:** diligencie la fecha fin del calendario escolar. Formato: dd-mm-aaaa.

**21. NÚMERO DÍAS CALENDARIO ESCOLAR:** diligencie el número de días del calendario escolar.

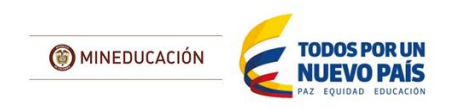

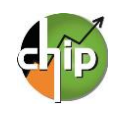

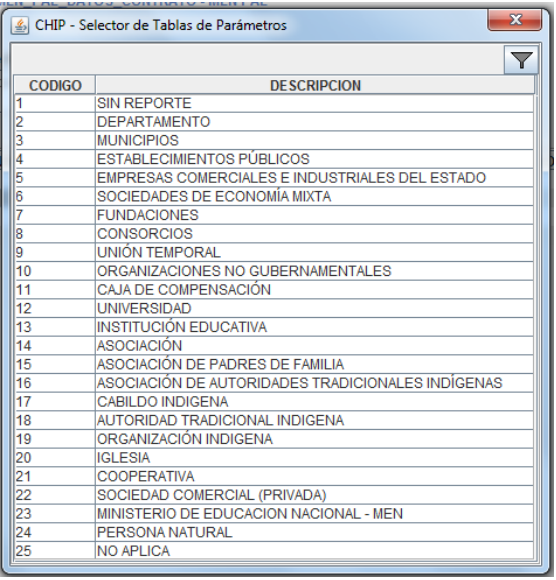

**22. TIPO CONTRATISTA:** seleccione el tipo de contratista de la lista.

**23. NIT CONTRATISTA:** diligencie el NIT del contratista sin el dígito de verificación.

**25. DOCUMENTO REPRESENTANTE LEGAL:** seleccione en la lista el tipo de documento del

representante legal.

**24. OPERADOR O PRESTADOR SERVICIO:** diligencie el nombre o la razón social del operador o el prestador del servicio.

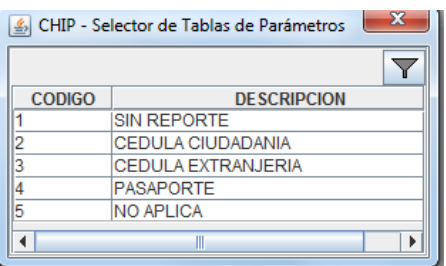

**26. IDENTIFICACIÓN REPRESENTANTE LEGAL:** diligencie el número de identificación del

representante legal.

**27. NOMBRES REPRESENTANTE LEGAL:**

diligencie los nombres del representante legal.

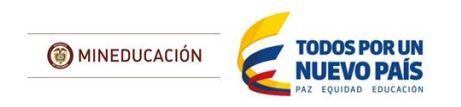

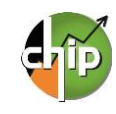

**<sup>28.</sup> APELIDOS REPRESENTANTE LEGAL:** diligencie los apellidos del representante legal.

**29. DIRECCIÓN CORRESPONDENCIA:** diligencie

la dirección de la correspondencia del representante legal.

> **30. NÚMERO CELULAR:** diligencie el número del celular del representante legal.

**31. CORREO ELECTRONICO:** diligencie el correo electrónico del representante legal.

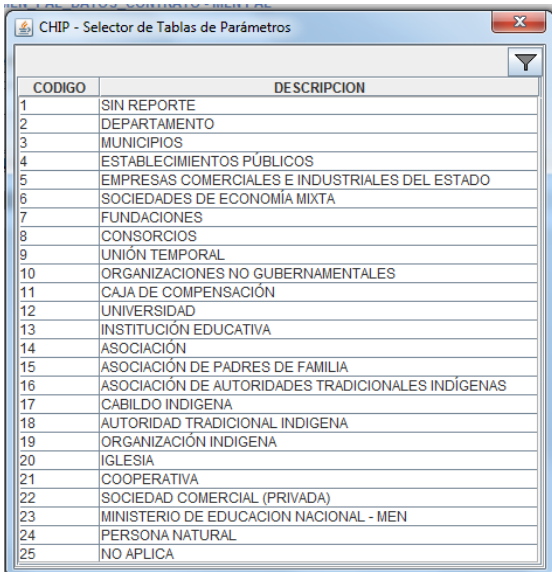

**33. NIT CONTRATISTA:** diligencie el NIT del segundo contratista sin el dígito de verificación, en caso que no aplique diligencie el numero cero "0"

**32. TIPO SEGUNDO CONTRATISTA:** seleccione en la lista el tipo del segundo contratista, en caso que no aplique seleccione la opción "No aplica".

**34. 2DO OPERADOR O PRESTADOR SERVICIO:**

diligencie el nombre o razón social del segundo operador o el prestador del servicio, en caso que no aplique diligenciae la palabra "No aplica".

**35. DOCUMENTO REPRESENTANTE LEGAL:** seleccione el tipo de documento de la lista del representante legal, en caso que no aplique seleccione la opción "No aplica".

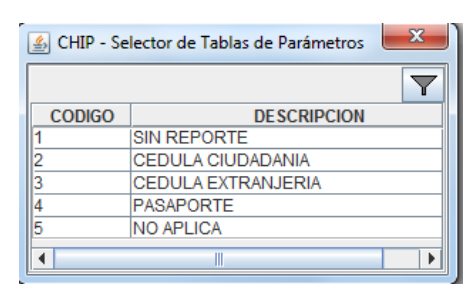

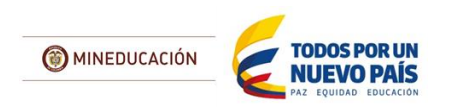

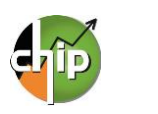

**36. IDENTIFICACIÓN 2DO REPRESENTANTE LEGAL:** diligencie el número de identificación del segundo representante legal; en caso que no aplique diligencie el numero cero "0"

#### **37. NOMBRES 2DO REPRESENTANTE LEGAL:**

diligencie los nombres del segundo representante legal, en caso que no aplique diligencie la palabra "No aplica" .

#### **38 APELLIDOS 2DO REPRESENTANTE LEGAL:**

diligencie los apellidos del segundo representante legal, en caso que no aplique diligencie la palabra "No aplica".

#### **39. DIRECCIÓN CORRE. 2DO CONTRATISTA:** diligencie la dirección de la correspondencia del segundo representante legal, en caso que no

aplique diligenciae la palabra "No aplica" .

**40. NÚMERO CELULAR:** diligencie el número del celular del representante legal, en caso que no aplique diligencie el numero cero "0"

**41. CORREO ELECTRONICO:** diligencie el correo electrónico del representante legal, en caso que no aplique diligenciae la palabra "No aplica

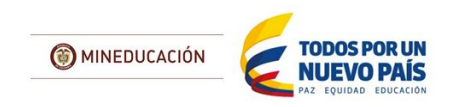

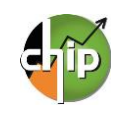

### <span id="page-10-0"></span>**B\_MEN\_PAE\_POLIZA**

Este formulario está diseñado para registrar la(s) póliza(s) de cada uno de los contratos detallados en el formulario A\_MEN\_PAE\_DATOS\_CONTRATOS.

#### **¿Cómo diligenciar el formulario?**

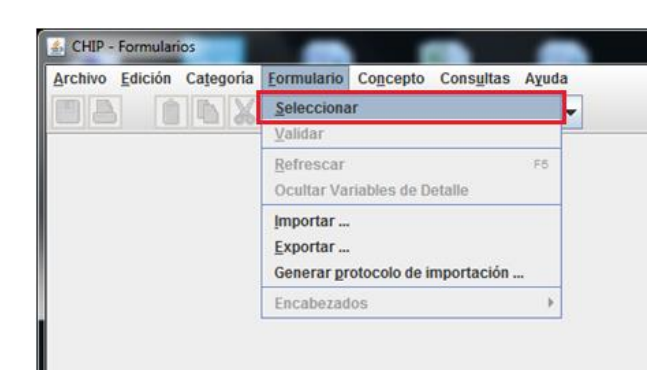

Ingrese al formulario por el menú principal por la opción **Formulario / Seleccionar**.

El sistema le presentará una ventana en la cual debe seleccionar la información de cada filtro (Año, Entidad, Categoría, Periodo y Formulario a diligenciar).

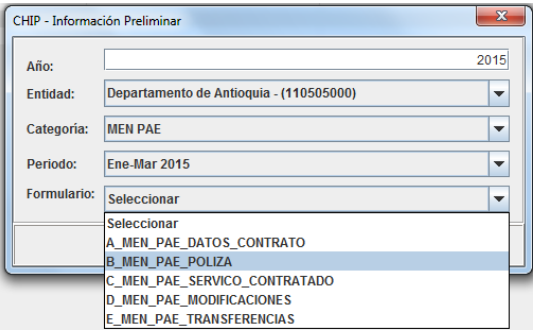

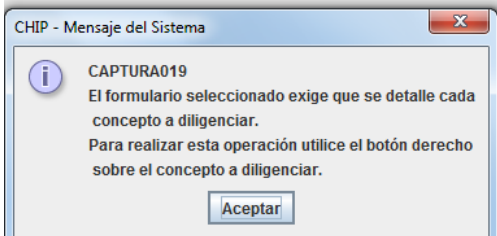

Luego haga clic en **"Aceptar"** para seleccionar el concepto a diligenciar en el formulario.

El sistema le presentará el formulario B\_MEN\_PAE\_POLIZA y para habilitar la fila de diligenciamiento, haga clic con el botón derecho del mouse en el concepto a diligenciar y seleccione la opción "**Nuevo detalle**".

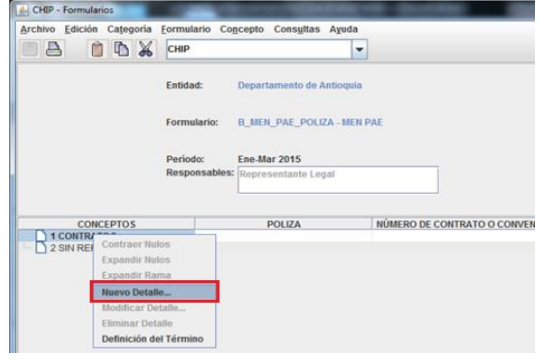

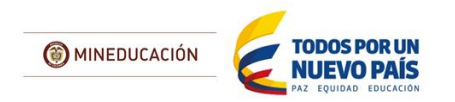

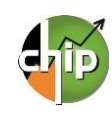

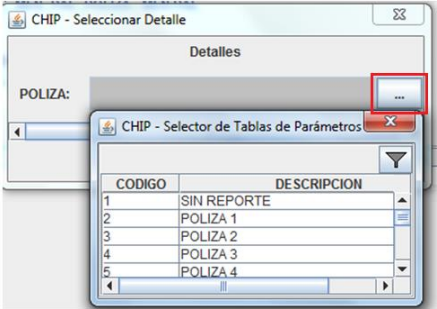

Con la selección de la variable póliza se habilita la fila en donde podrá diligenciar cada uno de los campos; es necesario el registro de todos de lo contrario le mostrará un error de completitud.

Ahora podrá diligenciar la segunda variable en el formulario, la cual es "Número de Contrato o Convenio" y así sucesivamente hasta la variable 8.

**2. NÚMERO DE CONTRATO O CONVENIO:** diligencie el número de contrato o convenio suscrito por la entidad. El número de caracteres no puede exceder 15 dígitos.

**4. TIPO DE POLIZA:** Seleccione en la lista el tipo a

la cual pertenezca la póliza.

dd-mm-aaaa

El sistema le mostrará el primer campo llamado **1.POLIZA**, haga clic en el botón **de la para** desplegar la lista y seleccione "Póliza 1"y de clic en el botón "Aceptar".

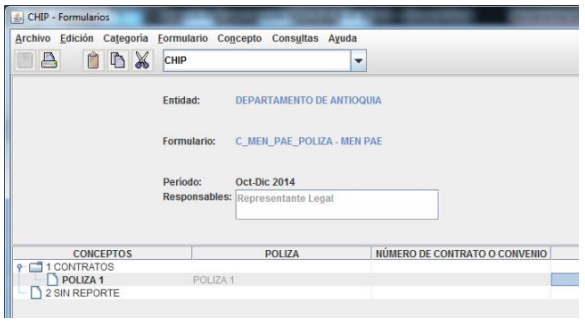

**3. NIT CONTRATISTA:** diligencie el NIT del contratista sin el dígito de verificación.

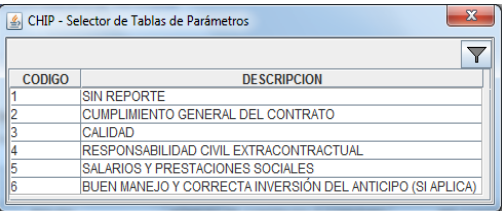

**5. FECHA DE LA POLIZA:** diligencie la fecha de la póliza del contrato suscrito con la entidad. Formato:

**7. NÚMERO DE LA PÓLIZA:** diligencie el número asignado de la póliza. El número no puede exceder 15 dígitos.

**6. FECHA DE PROBACIÓN DE LA PÓLIZA:** diligencie la fecha de aprobación de contrato. Formato: dd-mm-aaa

**8. MONTO DE LA PÓLIZA:** diligencie el monto de la póliza del contrato. El valor debe diligenciarlo en miles y con tres decimales. (Ejemplo: Diez millones quinientos ochenta y seis mil pesos 10.586,000)

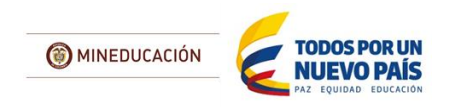

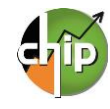

## <span id="page-12-0"></span>**C\_MEN\_PAE\_SERVICIO\_CONTRATADO**

Este formulario está diseñado para registrar información sobre el servicio contratado de alimentación escolar que se establece en los contratos suscritos.

Tenga en cuenta las siguientes reglas:

- *Si diligenció el formulario A\_MEN\_PAE\_DATOS\_CONTRATO tiene obligatoriamente que reportar información en el formulario C\_MEN\_PAE\_SERVICIO\_CONTRATADO. En caso de haber transferido recursos debe diligenciar el formulario E\_MEN\_PAE\_TRANSFERENCIAS y el formulario C\_MEN\_PAE\_SERVICIO\_CONTRATADO en el concepto "2. SIN REPORTE".*
- *Si diligenció con datos el formulario A\_MEN\_PAE\_DATOS\_CONTRATO debe reportar en el formulario C\_MEN\_PAE\_SERVICIO\_CONTRATADO el detalle de esa contratación en el concepto 1. CONTRATOS.*

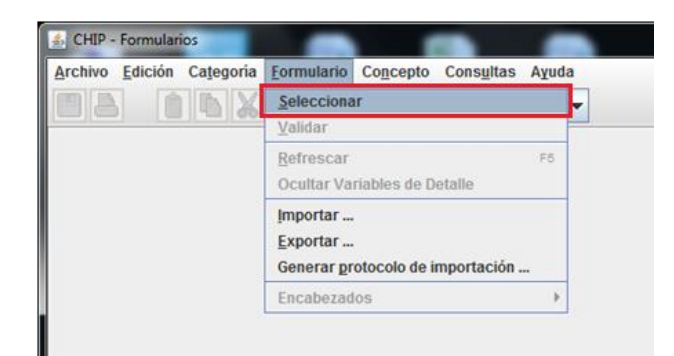

El sistema le presentará una ventana en la cual debe seleccionar la información preliminar de cada filtro (Año, Entidad, Categoría, Periodo y Formulario

a diligenciar).

**¿Cómo diligenciar el formulario?**

Ingrese al formulario por la opción **Formulario/ Seleccionar.**

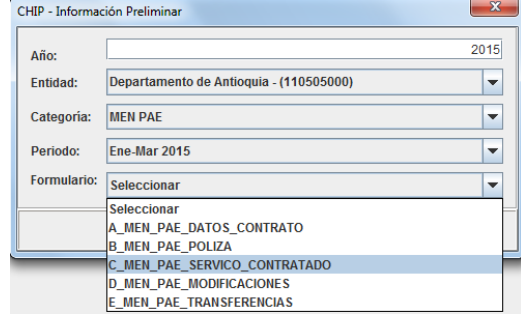

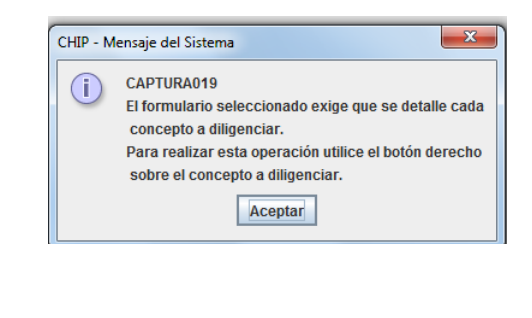

Luego haga clic en **"Aceptar"** para seleccionar el concepto a diligenciar en el formulario.

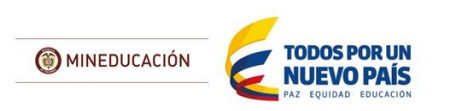

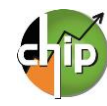

El sistema le presentará el formulario C\_MEN\_PAE\_SERVICIO\_CONTRATADO y para habilitar la fila de diligenciamiento, haga clic con el botón derecho del mouse en el concepto a diligenciar y seleccione la opción "**Nuevo detalle**".

**Detailes** 

CHIP - Selector de Tablas de Parámetros

**DESCRIPCION** 

CHIP - Seleccionar Detalle

**CODIGO** 

**ITEMS:** 

 $\overline{\bullet}$ 

 $\Sigma$ 

 $\blacktriangledown$ 

**ITFM1** ITEM 2 Ιa **ITEM3** T  $\vert \cdot \vert$ 

SIN REPORTE

Con la selección de la variable items se habilita la fila en donde podrá diligenciar cada uno de los campos; es necesario el registro de todos de lo contrario le mostrará un error de completitud.

Ahora podrá diligenciar la segunda variable en el formulario, la cual es "Numero de Contrato o convenio" y así sucesivamente hasta la variable 11.

**2. NÚMERO DE CONTRATO O CONVENIO:** diligencie el número de contrato o convenio suscrito por la entidad. El número de caracteres no puede exceder 15 dígitos.

> **3. NIT CONTRATISTA:** diligencie el NIT del contratista sin el dígito de verificación.

 $\boxed{\triangle}$  CHIP - Formularios Archivo Edición Categoría Formulario Concepto Consultas Ayuda **A** O**A** CHIP  $\vert \textcolor{red}{\textbf{1}}$ Entidad: Departamento de Antioquia Formulario: C\_MEN\_PAE\_SERVICO\_CONTRATADO - MEN Ene-Mar 2015 Periodo: Responsables: Representante Lega **CONCEPTOS ITEMS** CONCEPT TEM<sub>1</sub> **N** 2 SIN REPORTE

**DEPARTAMENTO DE ANTIQUIA** D\_MEN\_PAE\_TIEMPO\_DE\_CONSUMO-MEN Oct-Dic 2014 **ITEMS**  $R_{2\text{SH}}$ 

CHIP - Formularios Arri

o Edición Cate **B** OBX CHP

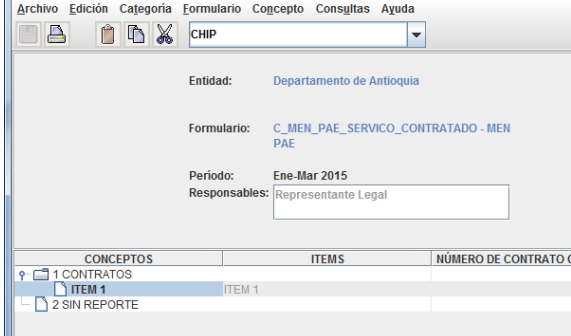

El sistema le mostrará el primer campo llamado 1. **ITEMS**, haga clic en el botón **para desplegar la** lista y seleccione "ITEMS 1"y de clic en "Aceptar".

ı.

NÚMERO DE CONTRATO

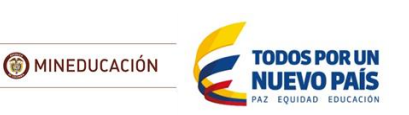

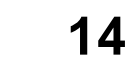

**4. FUENTE DE RECURSOS:** seleccione en la lista la fuente de recursos que tiene el contrato o convenio.

Si el contrato o convenio le aplica varias fuentes de recursos debe replicar el diligenciamiento de la fila por cada fuente de financiación con su respectivo valor.

A continuación podrá observar un ejemplo en el diligencimiento de varias fuentes de financiación.

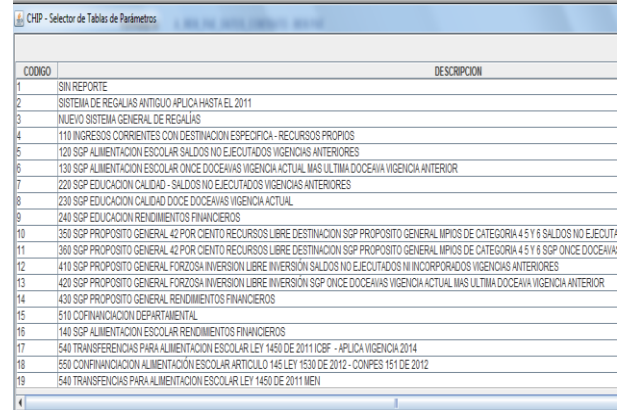

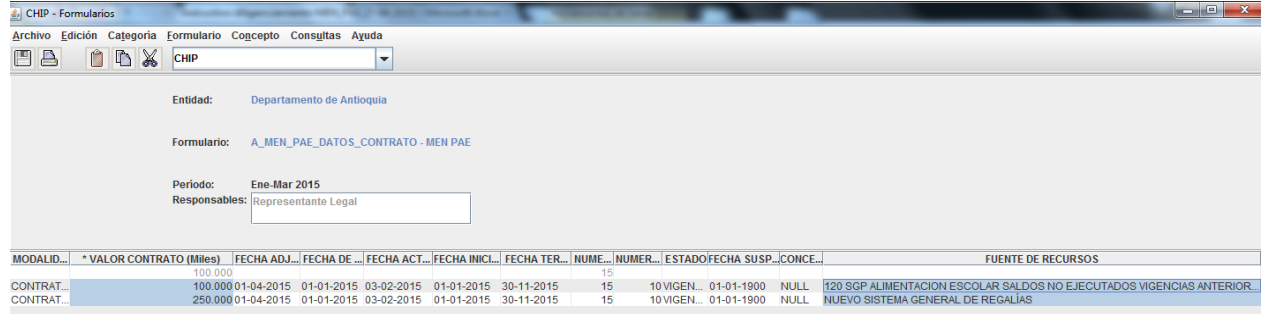

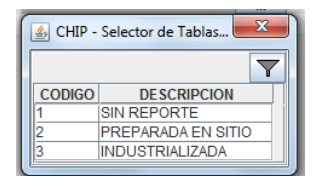

**5. TIPO DE PREPARACIÓN:** seleccione uno de los dos tipos de preparación de la lista.

Para el caso que le apliquen los dos (2) tipos de preparación debe replicar el diligenciamiento de la fila por cada uno teniendo en cuenta el tipo de ración y cupos contratados.

**6. TIPO DE RACIÓN:** seleccione de la lista un tipo de ración.

Las opciones TIPO A, B, C y PRIMERA INFANCIA están definidas solo para la selección del Distrito Capital Bogotá.

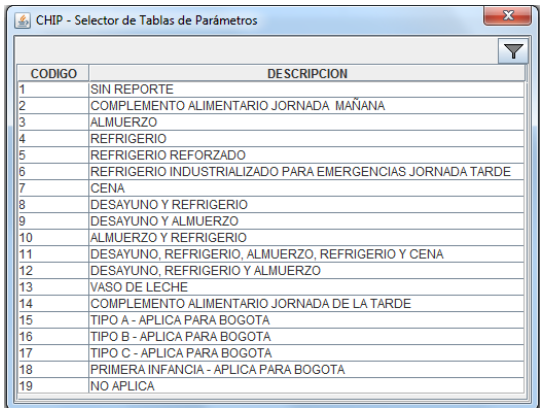

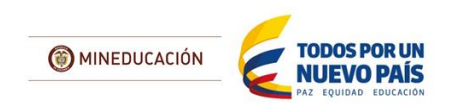

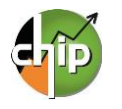

**7. CUPOS CONTRATADOS POR TIEMPO:** diligencie cuántos cupos fueron contratados en el tiempo de preparación.

Para el caso que le apliquen dos (2) o más tipos de raciones debe replicar el diligenciamiento de la fila por cada tipo y con sus respectivos cupos.

**8. CUPOS EJECUTADOS:** diligencie cuántos cupos fueron ejecutados en el periodo de reporte de información.

> **9. VALOR RACIÓN TIEMPO PREPARACIÓN:** diligencie el valor por ración en tiempo de preparación. El valor debe diligenciarlo en miles y con tres decimales. (Ejemplo: Diez millones quinientos ochenta y seis mil pesos 10.586,000)

#### **10. NÚMERO DE DÍAS CONTRATADOS:**

diligencie el número de días contratados.

**11. NÚMERO DE DÍAS EJECUTADOS:** diligencie el número de días ejecutados en el periodo de reporte.

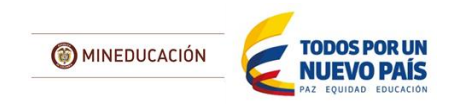

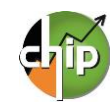

# <span id="page-16-0"></span>**D\_MEN\_PAE\_MODIFICACIONES**

Este formulario está diseñado para registrar información acerca de prórrogas, modificaciones, otrosí y adiciones que haya tenido la entidad reportante con los recursos del PAE.

*Al diligenciar el formulario D\_MEN\_PAE\_MODIFICACIONES debe tener en cuenta que el VALOR DE LA ADICIÓN no puede ser mayor al 50% del VALOR DEL CONTRATO.*

#### **¿Cómo diligenciar el formulario?**

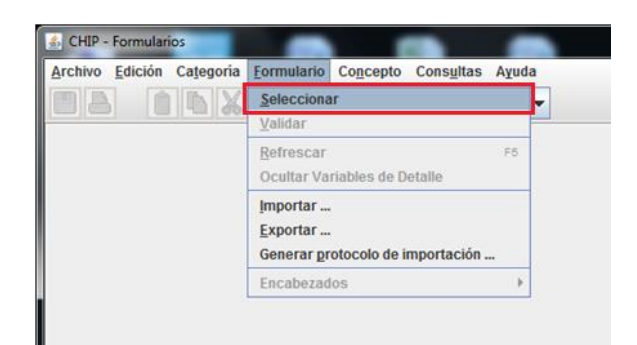

Ingrese al formulario por la opción **Formulario/ Seleccionar.**

El sistema le presentará una ventana en la cual debe seleccionar la información de cada filtro (Año, Entidad, Categoría, Periodo y Formulario a diligenciar).

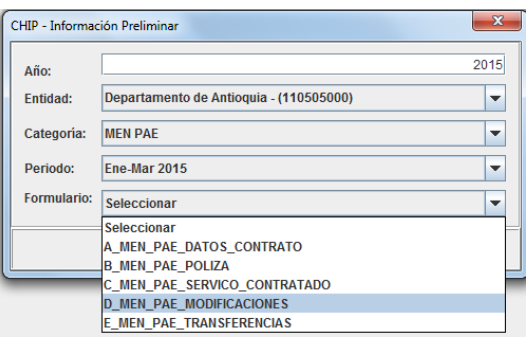

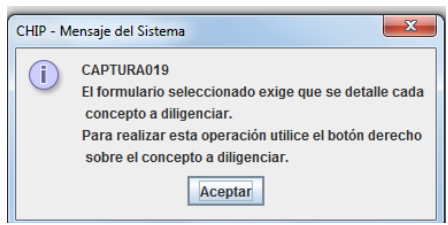

Luego haga clic en "**Aceptar**" para iniciar con el diligenciamiento del formulario.

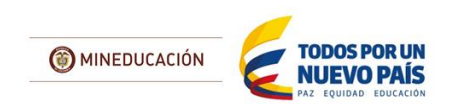

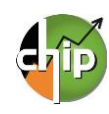

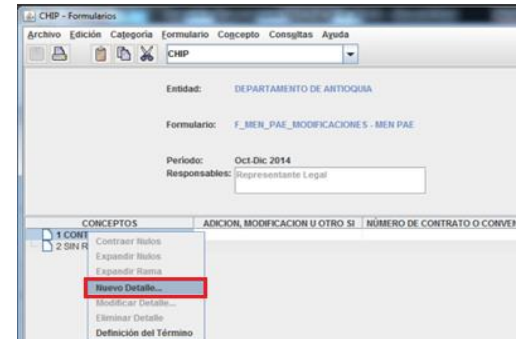

Aparecerá el el formulario D\_MEN\_PAE\_MODIFICACIONES y para habilitar la fila de diligenciamiento, haga clic con el botón derecho del mouse en el concepto a diligenciar y seleccione la opción "**Nuevo detalle**".

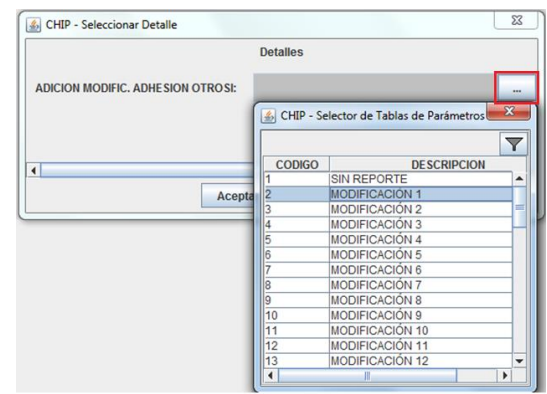

Con la selección de la variable adición, modificación, adhesión u otrosí se habilita la fila en donde podrá diligenciar cada uno de los campos; es necesario el registro de todos de lo contrario le mostrará un error de completitud.

Ahora podrá diligenciar la segunda variable en el formulario, la cual es "Numero de Contrato o convenio" y así sucesivamente hasta la variable 16.

**2. NÚMERO DE CONTRATO O CONVENIO:** Diligencie el número de contrato o convenio suscrito por la entidad. El número de caracteres no puede exceder 15 dígitos.

El sistema le mostrará el primer campo llamado **1. ADICIÓN, MODIFICACIÓN, ADHESIÓN U OTROSÍ**, haga clic en el botón para desplegar la lista y seleccione "MODIFICACIONES 1"y de clic en el botón "Aceptar".

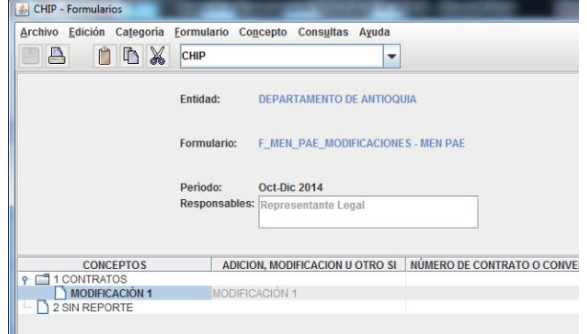

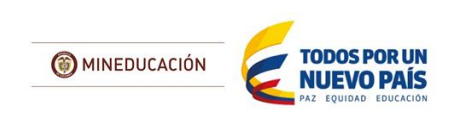

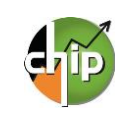

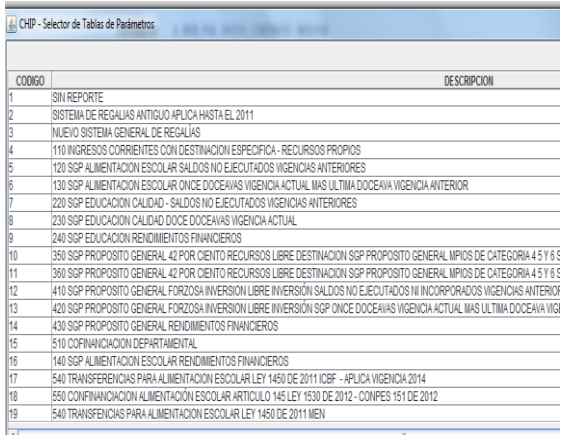

**3. FUENTE DE RECURSOS:** seleccione en la lista la fuente de recursos que tiene el contrato o convenio.

Si el contrato o convenio le aplica varias fuentes de recursos debe replicar el diligenciamiento de la fila por cada fuente de financiación con su respectivo valor.

A continuación podrá observar un ejemplo en el diligencimiento de varias fuentes de financiación

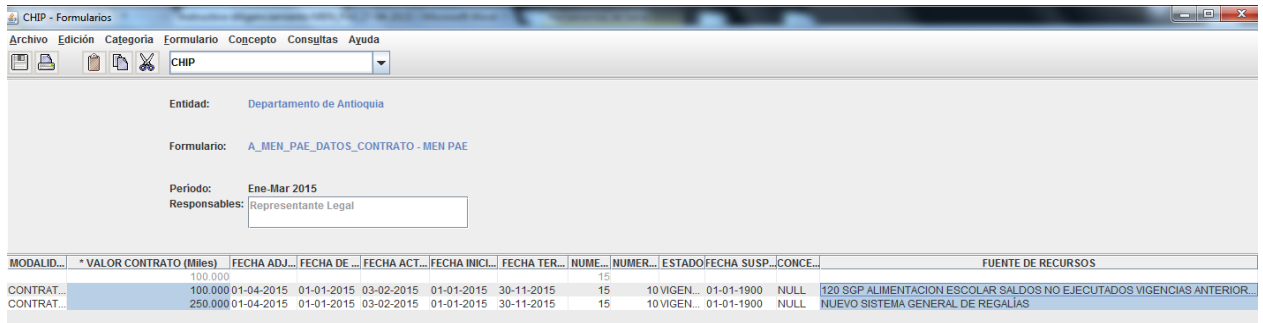

**4. OBJETO CONTRATO O CONVENIO:** diligencie el objeto del contrato o convenio. El campo tiene para el diligenciamiento de 2.000 caracteres.

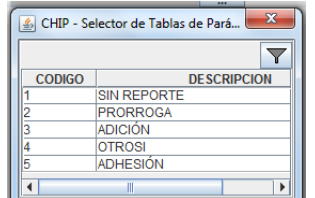

**4. SERVICIO CONTRATADO AFECTADO:** seleccione de la lista el servicio contratado que **3. TIPO DE MODIFICACION:** Seleccione uno de los cuatro tipos de modificación de la lista.

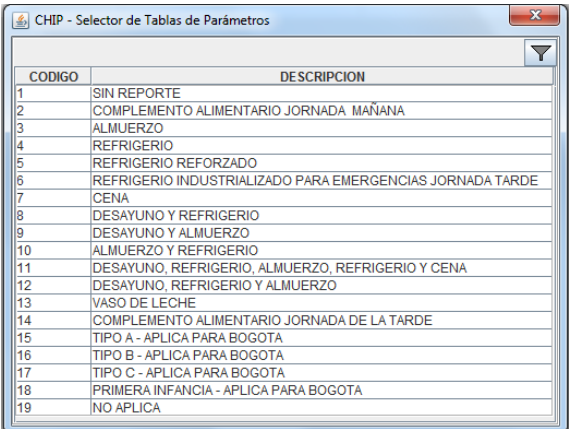

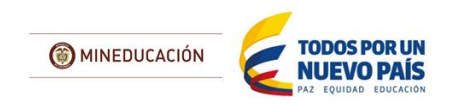

está siendo afectado.

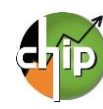

**5. NÚMERO DE DÍAS DE PRORROGA:** diligencie el número de días de la prórroga.

Si **NO** seleccionó la opción "Prórroga" en el campo de TIPO DE MODIFICACION, debe digitar el numero cero.

**7. VALOR DEL OTROSI:** diligencie el valor del otrosí, el valor debe diligenciarlo en miles y con tres decimales de lo contrario si no aplica digite cero. (Ejemplo: Diez millones quinientos ochenta y seis mil pesos 10.586,000)

**9. CUPOS DEL OTROSI:** diligencie los cupos del otrosí de lo contrario si no aplica digite cero

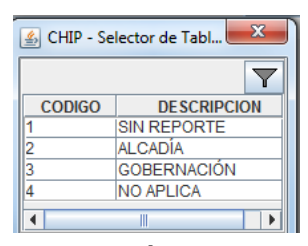

**11. NIT DE LA ADHESIÓN:** diligencie el NIT de la adhesión sin el dígito de verificación.

**13. DIAS DE LA ADHESIÓN:** diligencie los días de la adhesión de lo contrario digite cero.

**15. VALOR DE LA ADHESIÓN RACIÓN CUPO:** 

diligencie el valor de la adhesión de la ración cupo, el valor debe ir en miles y con tres decimales de lo contrario si no aplica digite cero. (Ejemplo: Dos mil quinientos pesos 2,500)

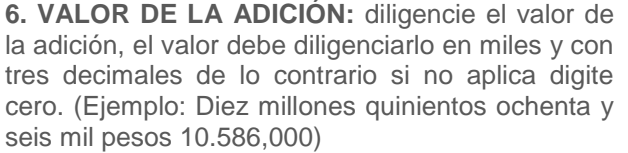

**8. DÍAS DEL OTROSI:** diligencie los días del otrosí de lo contrario si no aplica digite cero

**10. TIPO DE ADHESIÓN:** seleccione en la lista el tipo de adhesión de lo contrario "No aplica".

**12. NOMBRE ENTIDAD DE LA ADHESIÓN:** diligencie el nombre de la entidad de la adhesión. El número de caracteres no puede exceder 25 dígitos.

**14. CUPOS DE LA ADHESIÓN:** diligencie los cupos de la adhesión de lo contrario si no aplica digite cero.

**16. VALOR DE LA ADHESIÓN:** diligencie el valor del otrosí, el valor debe ir en miles y con tres decimales de lo contrario si no aplica digite cero. (Ejemplo: Diez millones quinientos ochenta y seis mil pesos 10.586,000

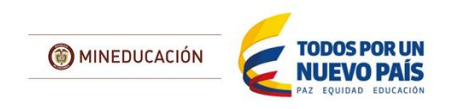

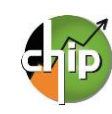

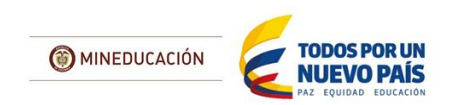

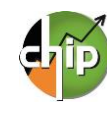

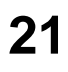

# <span id="page-21-0"></span>**E\_MEN\_PAE\_TRANSFERENCIAS**

Este formulario está diseñado para registrar la información sobre transferencias. En caso que no aplique para la entidad debe diligenciar el segundo concepto "2. SIN REPORTE".

#### **¿Cómo diligenciar el formulario?**

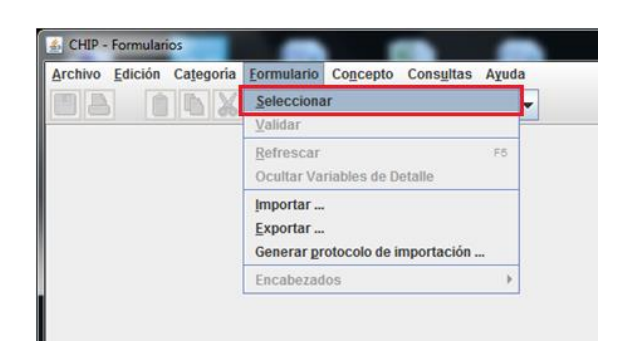

Ingrese al formulario por la opción **Formulario/ Seleccionar.**

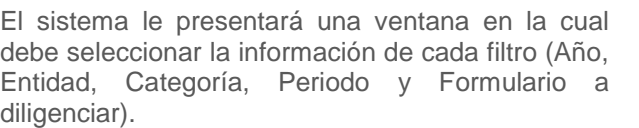

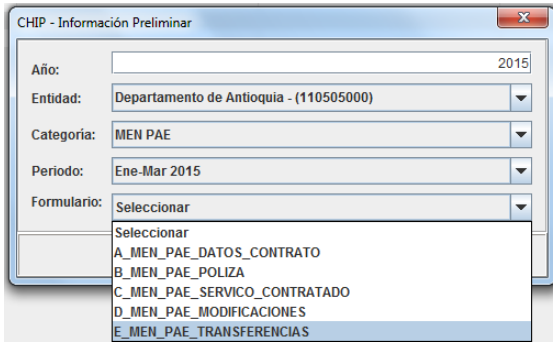

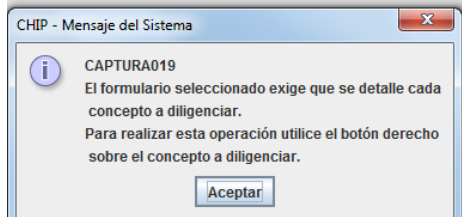

Luego haga clic en "Aceptar" para iniciar con el diligenciamiento del formulario.

Aparecerá el el formulario MEN\_PAE\_TRANSFERENCIAS y para habilitar la fila de diligenciamiento, haga clic con el botón derecho del mouse en el concepto a diligenciar y seleccione la opción "**Nuevo detalle".**

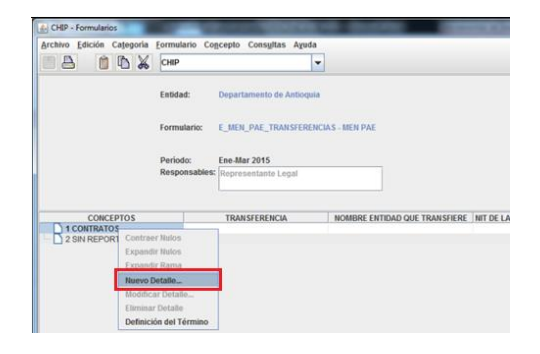

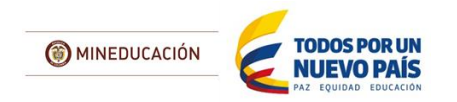

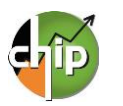

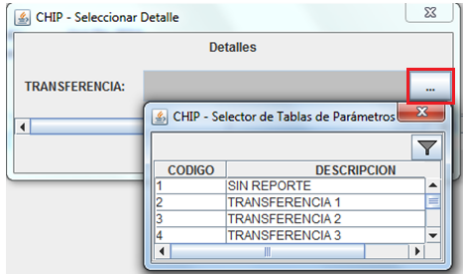

Con la selección de la variable transfencia se habilita la fila en donde podrá diligenciar cada uno de los campos; es necesario el registro de todos de lo contrario le mostrará un error de completitud.

Ahora podrá diligenciar la segunda variable en el formulario, la cual es "Nombre entidad que transfiere" y así sucesivamente hasta la variable 7.

**2. NOMBRE ENTIDAD QUE TRANSFIERE:** diligencie el nombre de la entidad que transfiere. El número de caracteres no puede exceder 25 dígitos.

**4. NOMBRE ENTIDAD QUE RECIBE:** diligencie el nombre de la entidad que recibe la transferencia. El número de caracteres no puede exceder 25 dígitos.

**6. VALOR DE LA TRANSFERENCIA:** diligencie el valor de la transferencia. El valor debe diligenciarlo en miles y con tres decimales. (Ejemplo: Diez millones quinientos ochenta y seis mil pesos 10.586,000)

El sistema mostrará el primer campo llamado **1. TRANSFERENCIA, haga clic en el botón para** desplegar la lista y seleccione "TRANSFERENCIAS 1" y de clic en "Aceptar".

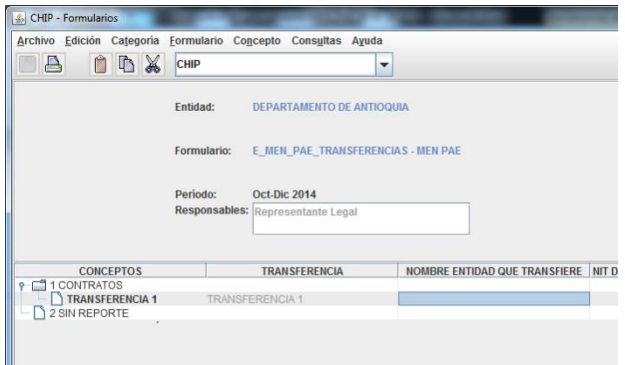

**3. NIT DE LA ENTIDAD QUE TRANSFIERE:** diligencie el NIT de la entidad que transfiere sin el dígito de verificación.

**5. NIT ENTIDAD QUE RECIBE O CODIGO DANE:** diligencie el NIT sin el dígito de verificación de la entidad que recibe o en caso contrario el código DANE.

**7. NÚMERO DE ACTO ADMINISTRATIVO:** diligencie el número del acto administrativo del contrato suscrito por la entidad.

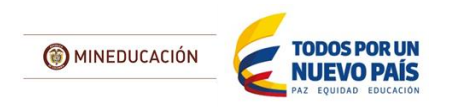

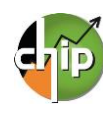

### <span id="page-23-0"></span>**2. DILIGENCIMIENTO DEL CONCEPTO SIN REPORTE**

Se debe diligenciar el concepto SIN REPORTE cuando la entidad no ejecutó contratos de recursos del Programa de Alimentación Escolar.

#### **¿Cómo diligenciar el concepto SIN REPORTE para cada formulario?**

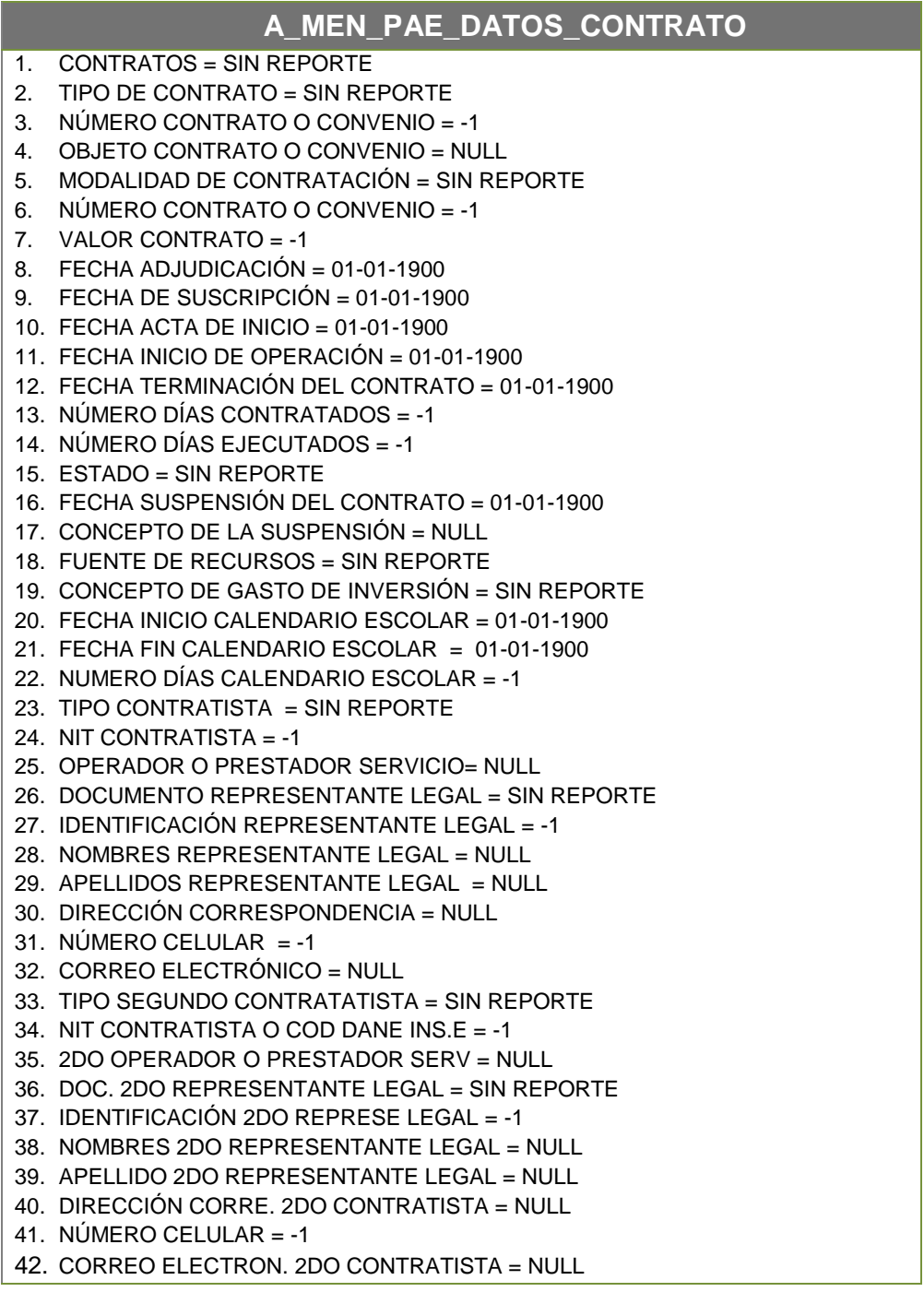

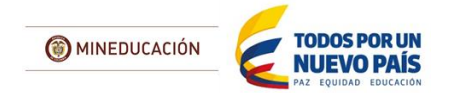

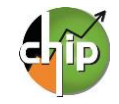

#### **B\_MEN\_PAE\_POLIZA**

- 1. PÓLIZA = "1.0"
- 2. NÚMERO DE CONTRATO O CONVENIO = -1
- 3. NIT CONTRATISTA = -1
- 4. TIPO DE PÓLIZA = SIN REPORTE
- 5. FECHA DE LA\_PÓLIZA = 01-01-1900
- 6. FECHA DE APROBACIÓN DE LA PÓLIZA = 01-01-1900
- 7. NÚMERO DE LA PÓLIZA = -1
- 8. MONTO DE LA PÓLIZA = -1

#### **C\_MEN\_PAE\_SERVICIO\_CONTRATADO**

- 1. ITEMS = SIN REPORTE
- 2. NÚMERO DE CONTRATO O CONVENIO = -1
- $3.$  NIT CONTRATISTA  $= -1$
- 4. FUENTE DE RECURSOS = SIN REPORTE
- 5. TIPO DE PREPARACIÓN = SIN REPORTE
- 6. TIPO RACIÓN = SIN REPORTE
- 7. CUPOS CONTRATADOS POR TIEMPO = -1
- 8. CUPOS EJECUTADOS = -1
- 9. VALOR RACIÓN TIEMPO PREPARACIÓN = -1
- 10. NÚMERO DÍAS CONTRATADOS = -1
- 11. NÚMERO DÍAS EJECUTADOS = -1

#### **D\_MEN\_PAE\_ MODIFICACIONES**

- 1. ADICIÓN, MODIFICACIÓN, ADHESIÓN U OTROSÍ = SIN REPORTE
- 2. NÚMERO DE CONTRATO O CONVENIO = -1
- 3. FUENTE DE RECURSOS = SIN REPORTE
- 4. OBJETO CONTRATO O CONVENIO = NULL
- 5. TIPO DE MODIFICACIÓN = SIN REPORTE
- 6. SERVICIO CONTRATADO AFECTADO = SIN REPORTE
- 7. NÚMERO DE DÍAS DE PRÓRROGA = -1
- 8. VALOR DE LA ADICIÓN = -1
- 9. VALOR DEL OTROSÍ = -1
- 10. DIAS DEL OTROSÍ = -1
- 11. CUPOS DEL OTROSÍ = -1 12. TIPO DE ADHESIÓN = SIN REPORTE
- 13. NIT ENTIDAD DE LA ADHESIÓN = -1
- 14. NOMBRE ENTIDAD DE LA ADHESIÓN = NULL
- 15. DÍAS ADHESIÓN = -1
- 
- 16. CUPOS DE ADHESIÓN = -1
- 17. VALOR DE ADHESIÓN RACIÓN CUPO = -1
- 18. VALOR DE ADHESIÓN = -1

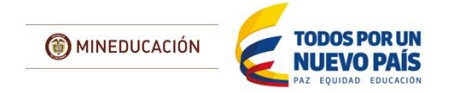

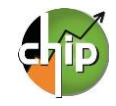

#### **E\_MEN\_PAE\_TRANSFERENCIAS**

- 1. TRANSFERENCIA = SIN REPORTE<br>2. NOMBRE ENTIDAD QUE TRANSFIE
- 2. NOMBRE ENTIDAD QUE TRANSFIERE = NULL
- 3. NIT DE LA ENTIDAD QUE TRANSFIRE = -1<br>4. NOMBRE ENTIDAD QUE RECIBE = NULL
- 4. NOMBRE ENTIDAD QUE RECIBE = NULL<br>5. NIT DE LA ENTIDAD QUE RECIBE = -1
- 5. NIT DE LA ENTIDAD QUE RECIBE = -1<br>6. VALOR DE LA TRANSFERENCIA = -1
- VALOR DE LA TRANSFERENCIA =  $-1$
- 7. NÚMERO\_ACTO\_ADMINISTRATIVO = -1

# <span id="page-25-0"></span>**3. VALIDACIÓN**

Para poder realizar el envío debe realizar el proceso de validación. La información debe ser la correcta, puesto que la categoría MEN\_PAE tiene programadas reglas. De no cumplirlas el aplicativo le mostrará errores de validación que deben ser corregidos para continuar con el proceso de transmisión de la información.

#### **¿Cómo realizar la validación?**

El proceso de validación se puede realizar de dos maneras:

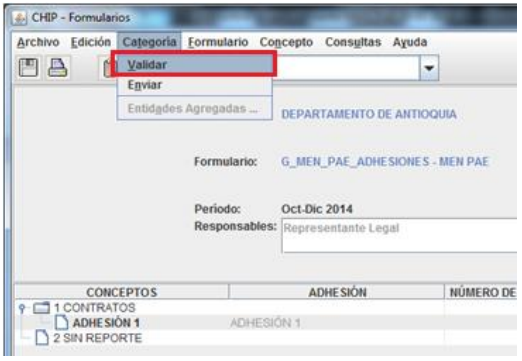

**La primera,** cada vez que diligencié un formulario lo puede verificar haciendo clic en el menú principal en la opción **formulario/Validar.**

**La segunda** es tener los cinco (5) formularios diligenciados completamente, los cuales puede validar en el menú principal por la opción **Categoría/Validar**.

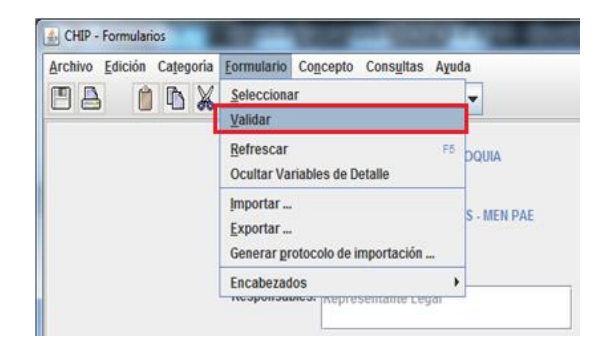

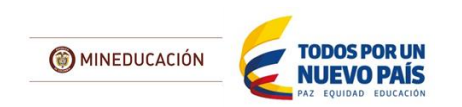

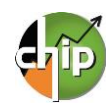

# <span id="page-26-0"></span>**4. ENVÍO Y CONSULTA DE RECEPCIÓN DE INFORMACIÓN**

Para realizar el envío debe tener totalmente diligenciada la información de los cinco (5) formularios y la información validada.

#### **¿Cómo realizar la transmisión?**

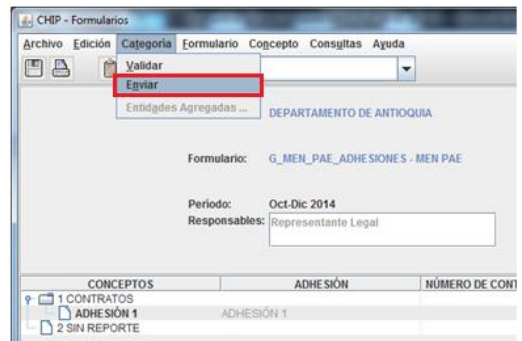

El envío se realiza por el menú principal por la opción de **Categoría/Enviar**.

El sistema le presentará una ventana en la cual debe seleccionar la información preliminar de cada filtro (Año, Entidad, Categoría, Periodo y Formulario).

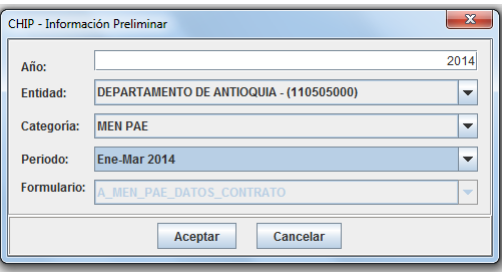

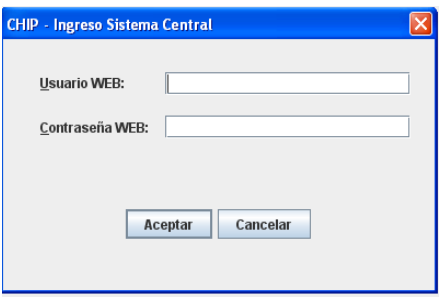

Luego diligencie usuario y contraseña web y haga clic en "**Aceptar**".

El sistema presentará un mensaje del envío.

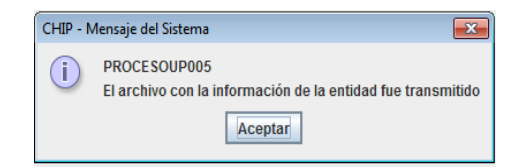

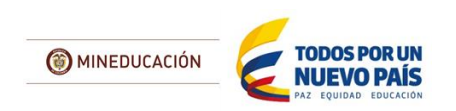

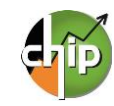

#### **¿Cómo consultar la recepción de la información?**

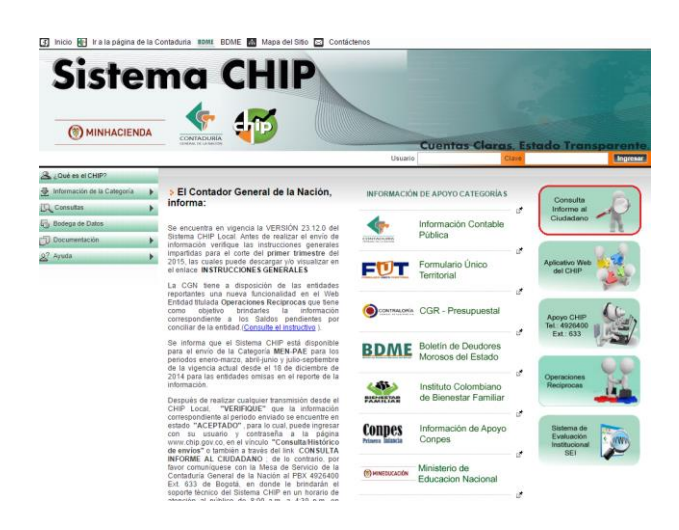

a) Pasados unos minutos, después de realizar el envío, diríjase a la página www.chip.gov.co, e ingrese por el botón **"Información Consulta al ciudadano**".

b) La página le presentará la información preliminar de cada filtro (Año, Entidad, Categoría, Periodo y formulario a consultar).

Si consulta el periodo y puede ver la información que envió, quiere decir que su estado está en ACEPTADO, de lo contrario comuníquese a la Mesa de servicio de la Contaduría General de la Nación al PBX 492 64 00 extensión 633.

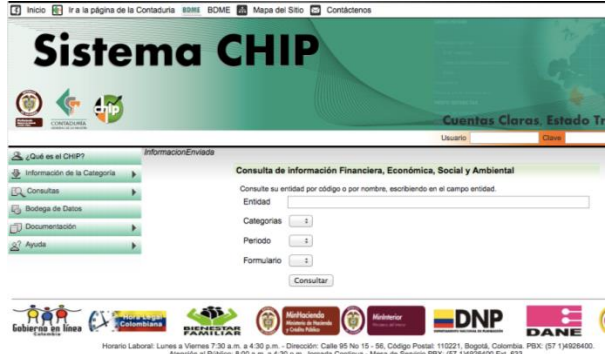

c) Una vez cargada la información la entidad podrá descargar su información en archivo de Excel.

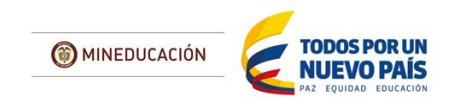

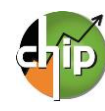